# **Impress 1... Benvingut al món de les presentacions!**

L'**Impress** és un programa que serveix per veure i editar presentacions amb diapositives.

**1.** Obre (fent dobleclic sobre la icona) un dels arxius següents: **humor\_forges.odt** o bé **paisatges\_urbans.odt** que trobaràs dins la carpeta de **material complementari impress.**

**2.** Mira la presentació... Què et sembla?

**1r.** Per veure-ho amb diapositives pitja **F5.**

**2n.** Per passar les diferents diapositives, pitja Intro o clica amb el ratolí.

**3r.** Quan acabis, pitja Esc. i s'acabarà la presentació!

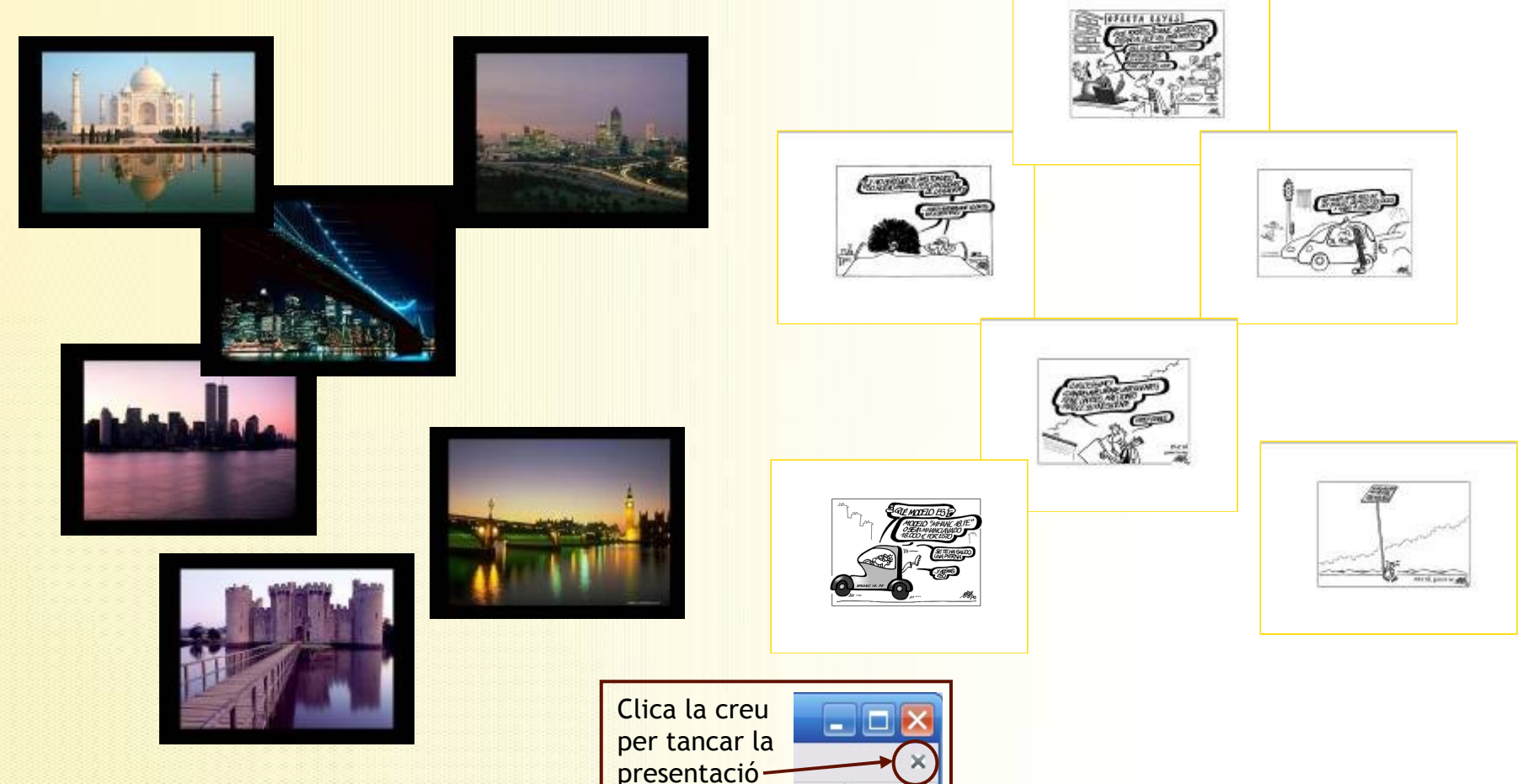

**FES UN TASTET, SENSE POR!**

**VILAFRANCA**<br>DEL PENEDÈS

iputació

arcelona

## **QUÈ ÉS EL PROGRAMA "IMPRESS"?**

**Impress** és un programa que serveix per editar i veure **presentacions**. Pertany al **programari lliure** d'OpenOffice.org.

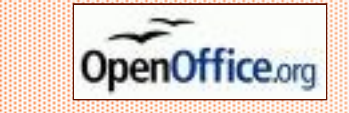

**MIRA-T'HO DE PROP!**

> **AFRANCA EL PENEDÈS**

El programari lliure és un conjunt de programes d'ordinador que pot ser estudiat, usat i modificat sense restriccions. O sigui que tothom se'l pot **copiar i fer servir de forma gratuïta i lliure**. Són programes **accessibles per a tothom** ja que es poden trobar i baixar fàcilment per Internet.

## **COM ÉS EL PROGRAMA? Coneix l'entorn de treball!**

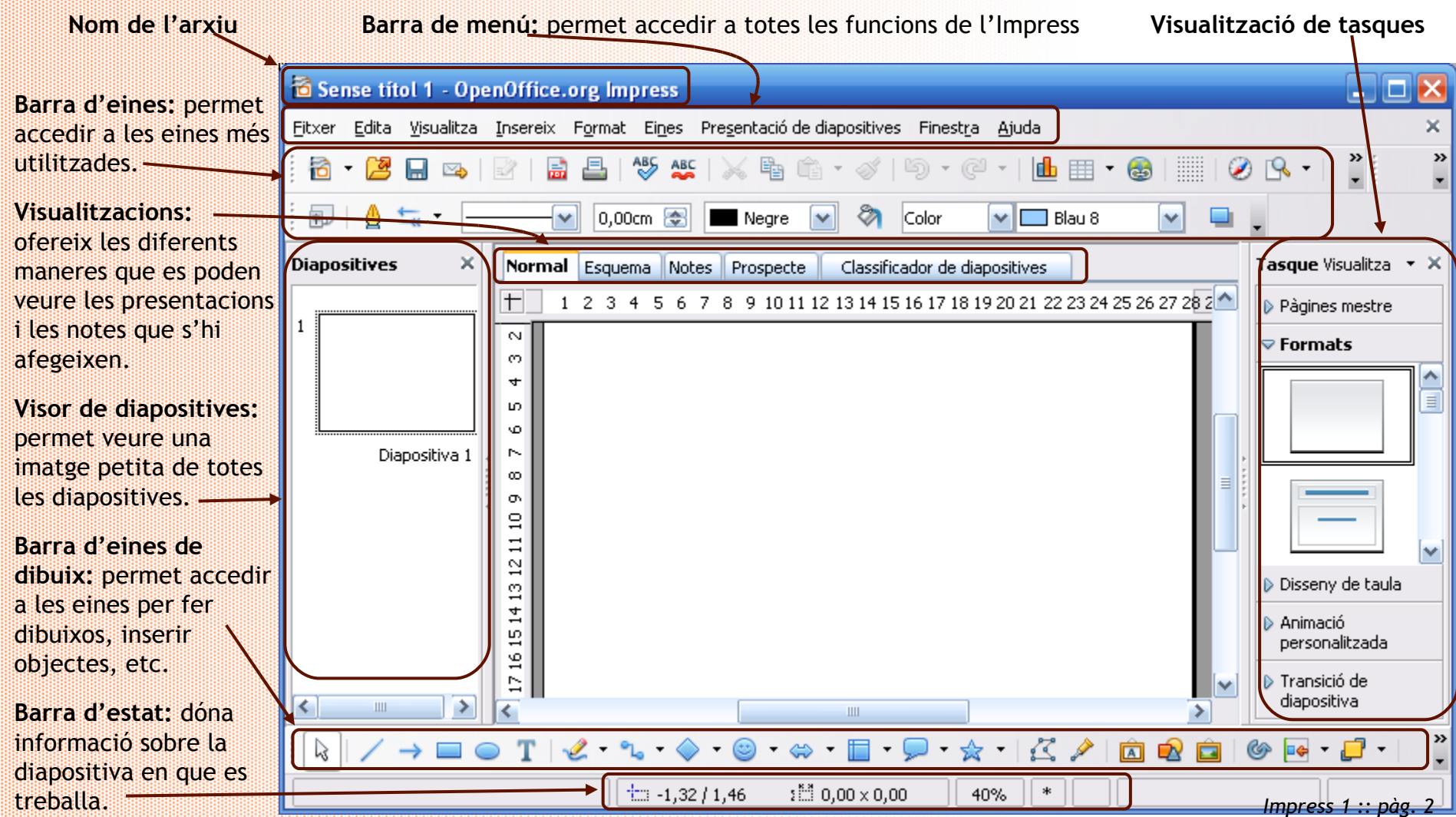

## **CREAR, ANOMENAR I DESAR ARXIUS DE TEXT**

Quan crees un arxiu de text, és a dir, un document escrit, l'has de guardar donant-li un nom . Si no ho fas pot ser que el perdis.

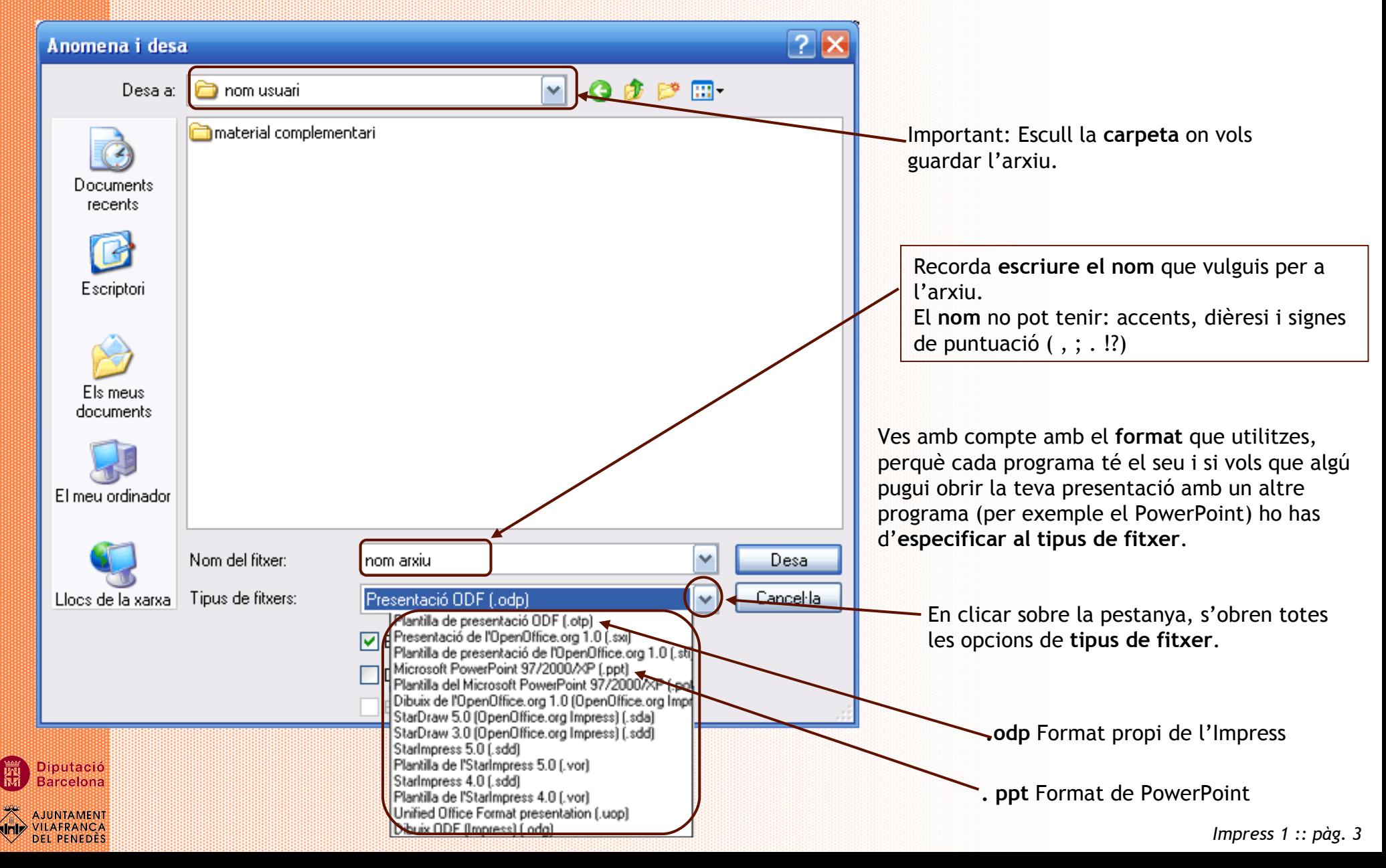

Una amiga t'ha enviat per correu electrònic una presentació molt curiosa sobre art... Vols donar-li un cop d'ull a veure què et sembla....

**1. Obre** el document art\_mans.odp de la carpeta **material complementari impress.**

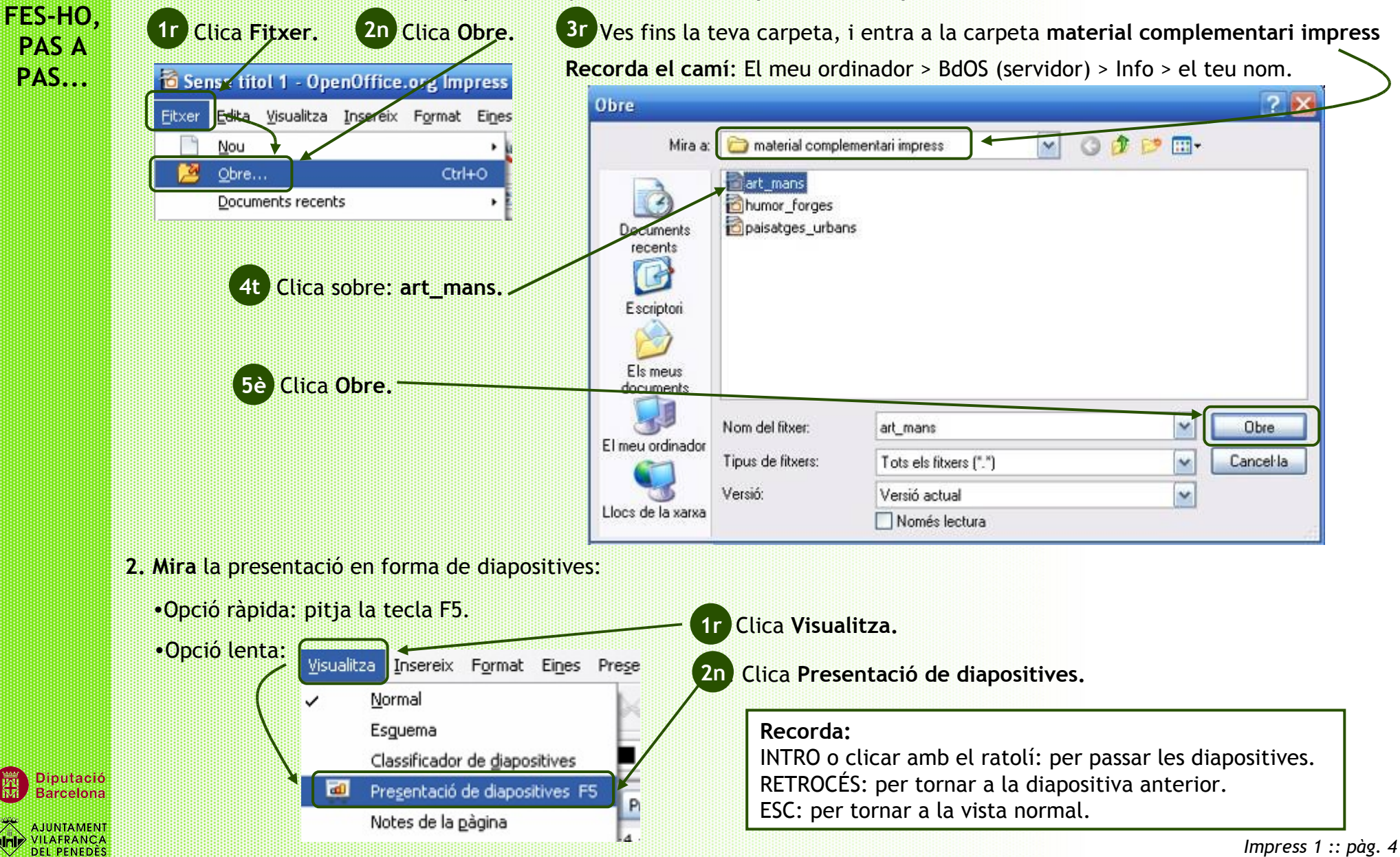

**3.** Ben segur que la teva amiga t'ha escrit algun comentari per algun lloc... Remena una mica les diferents visualitzacions a veure què trobes.

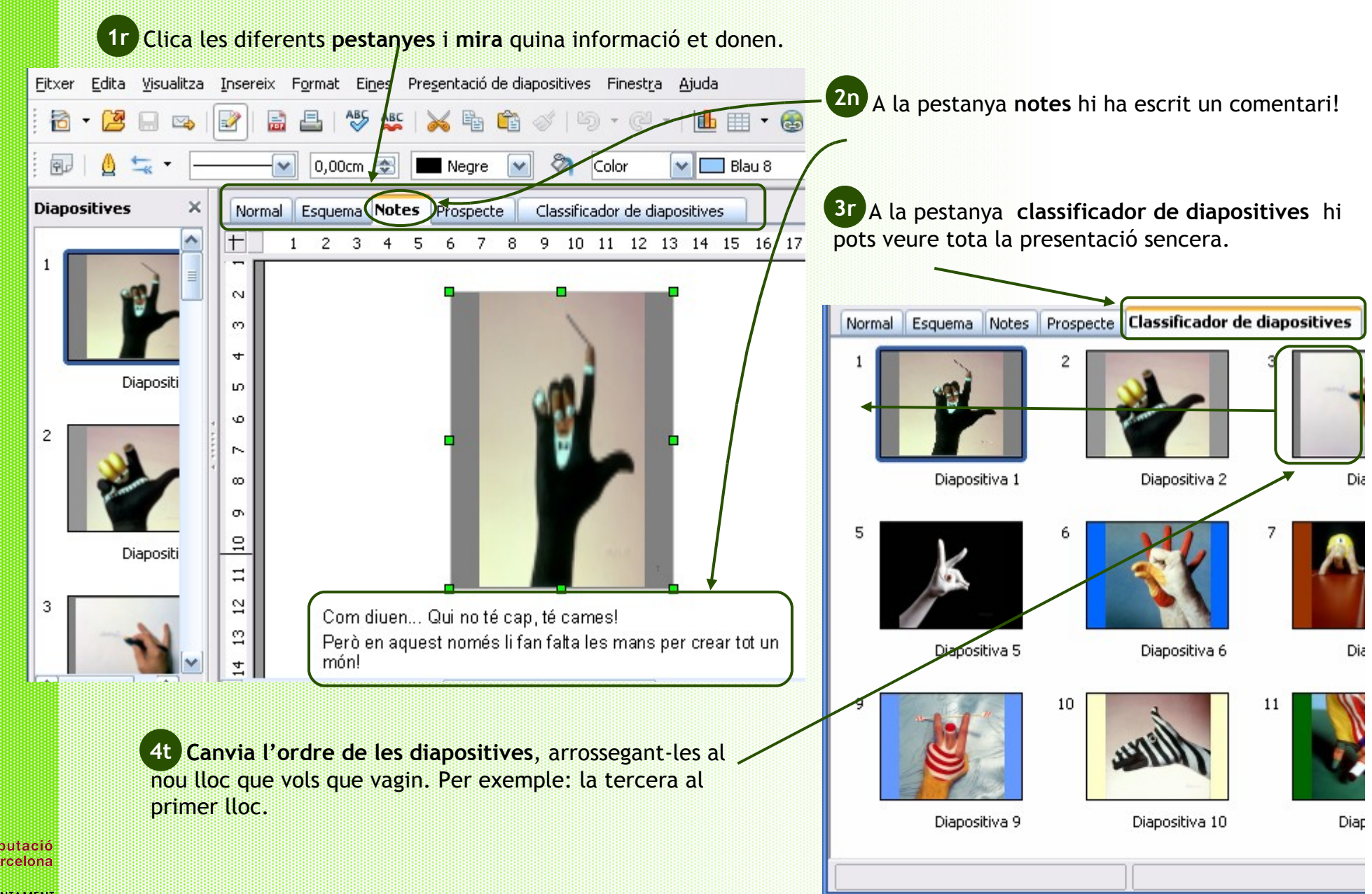

**ILAFRANCA DEL PENEDÈS** 

*Impress 1 :: pàg. 5*

**3. Desa** els canvis fets canviant el nom de la presentació.

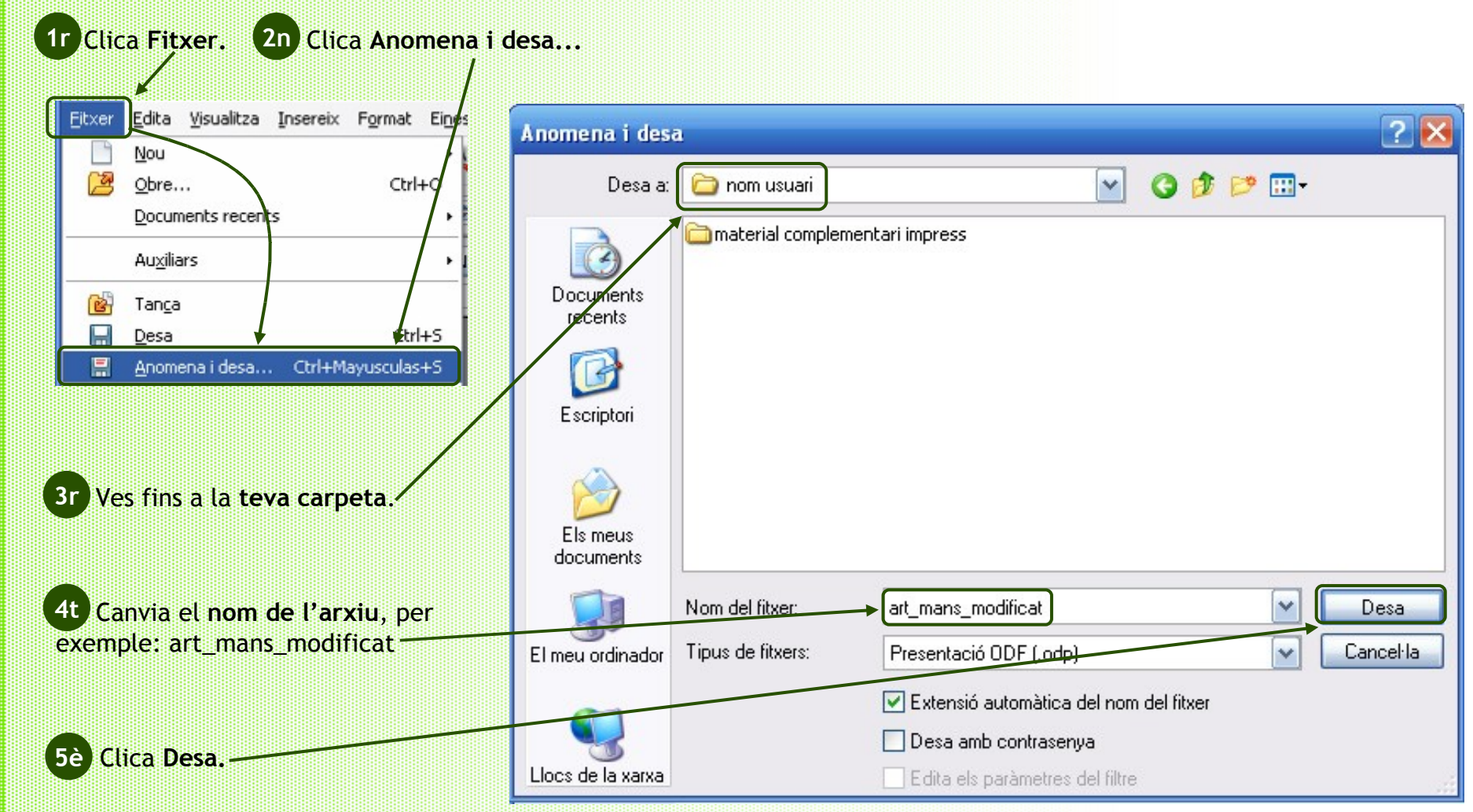

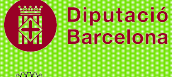

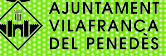

Això de modificar les presentacions t'ha agradat... Ara torna a obrir una de les dues presentacions del Tastet: **humor\_forges.odt** o bé **paisatges\_urbans.odt** i fes el següent:

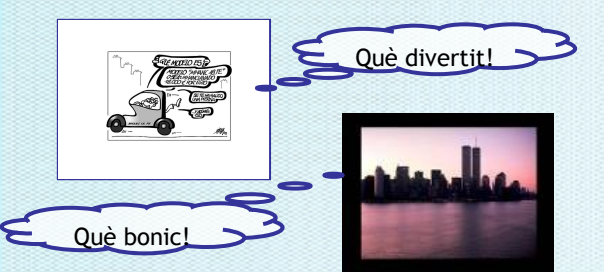

- **1. Mira** la presentació amb vista diapositives: tira endavant i enrere.
- **2. Torna** a la vista normal.
- **3. Escriu** un comentari a les **notes** de les diapositives que més t'agradin**.**
- **4. Reordena** les diapositives, posant primer les que tinguin comentari.
- **5. Anomena i desa** la presentació amb un nom diferent.

### **DESAR EN DIFERENTS FORMATS**

A vegades ens pot interessar que puguin veure la nostra presentació persones que potser no tenen l'Impress.

#### **OPCIÓ format ppt:**

Quan anomenis i desis el fitxer, pots escollir el tipus de fitxer de Microsoft PowePoint.

Avantatge: és dels més utilitzats i compatib amb l'OpenOffice.

Inconvenient: no és programari lliure, és de pagament.

#### **OPCIÓ format pdf:**

Converteix el teu fitxer .odp en pdf. clicant:

Avantatge: és un format que es pot veure a molts programes i a més lliures.

Inconvenients: el nou arxiu creat no es pot modificar ni permet veure les notes afegides les diapositives.

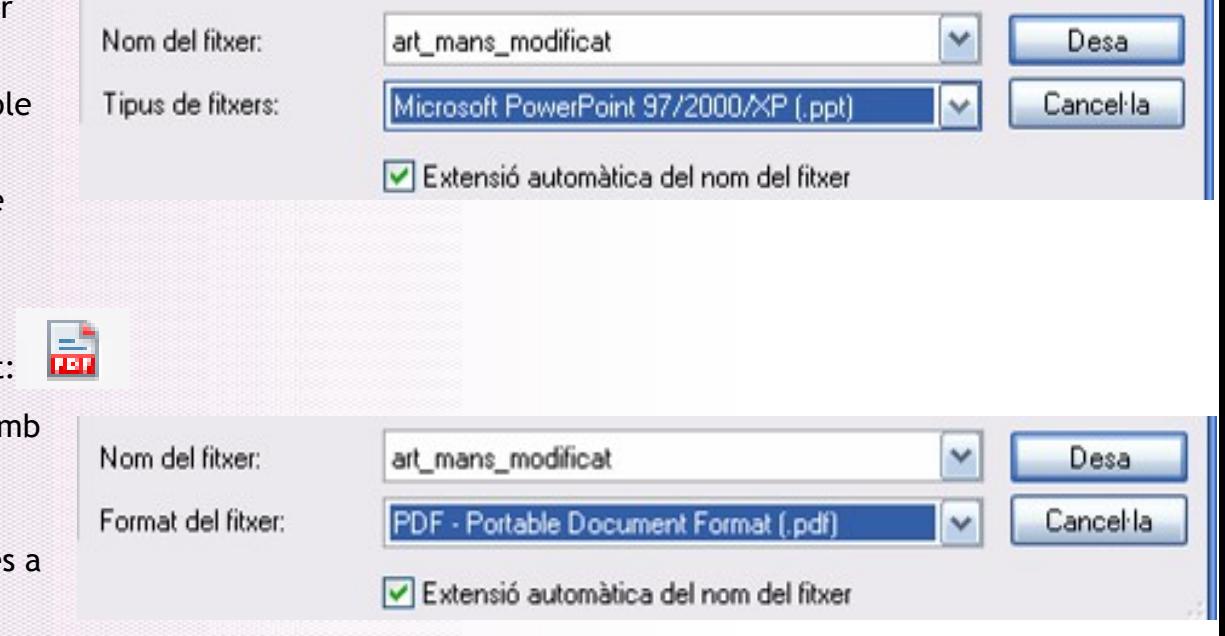

**ARA PROVA-HO TU!**

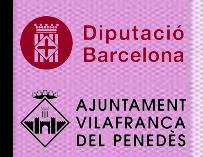